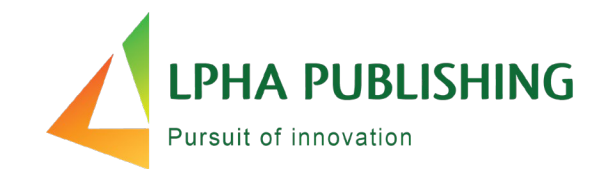

# **Alpha Assessments** The Teacher Experience

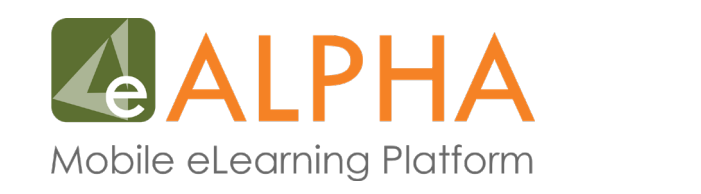

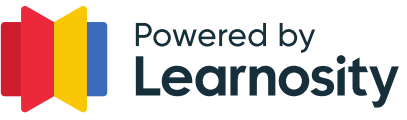

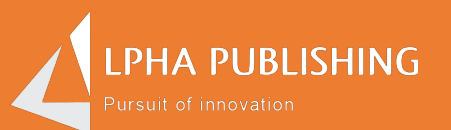

### How do I view or assign an assessment?

### **To Assign an Assessment…**

- Select your course.
- Select your grade.

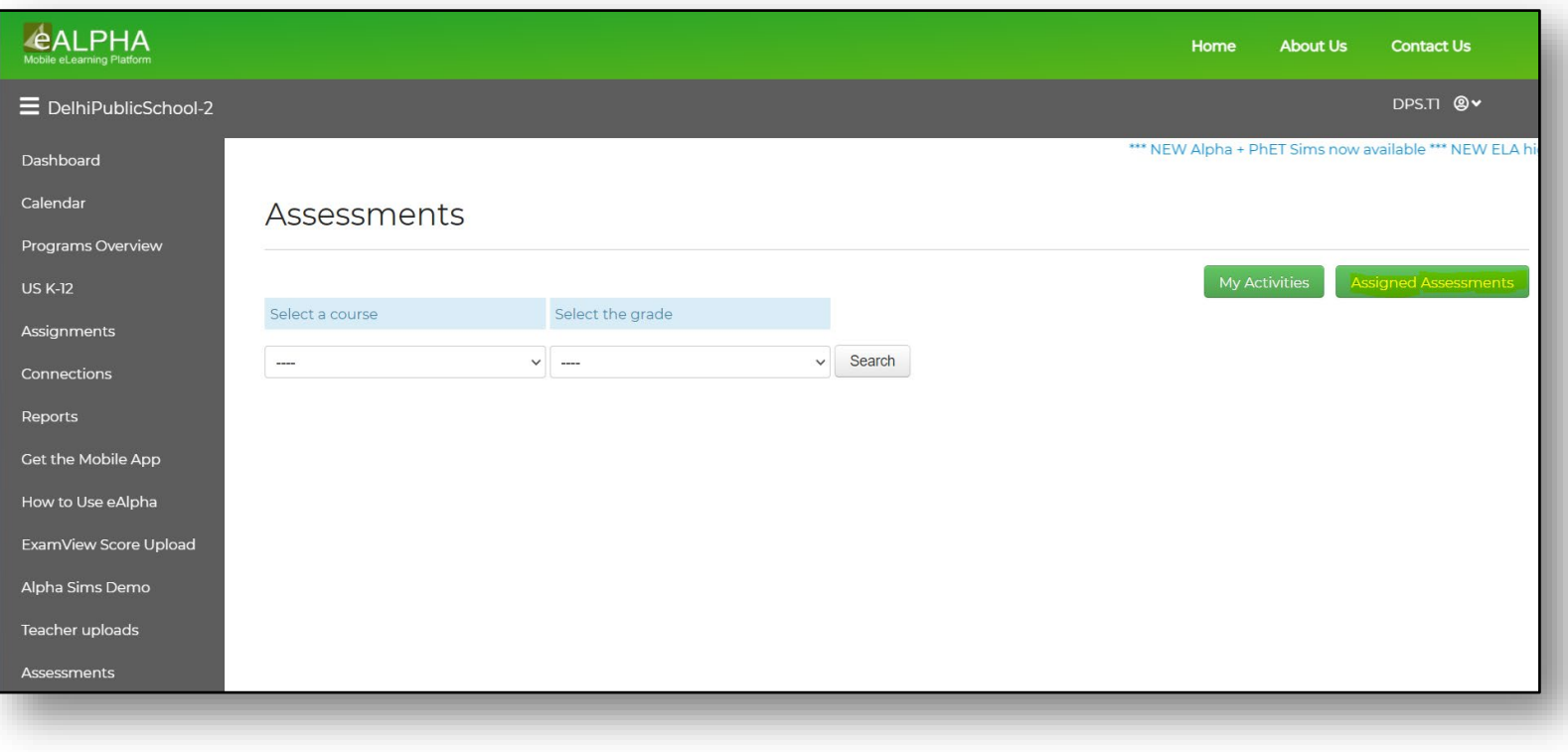

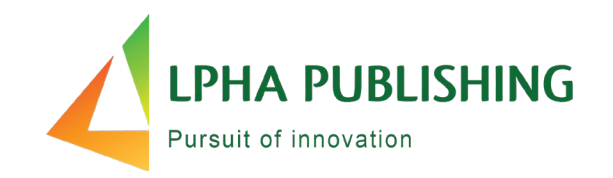

- Teachers can click on the assessment to view it.
- Teachers can click on the assessment to assign it.

### **Assign to a class or a student or group of students an assessment…**

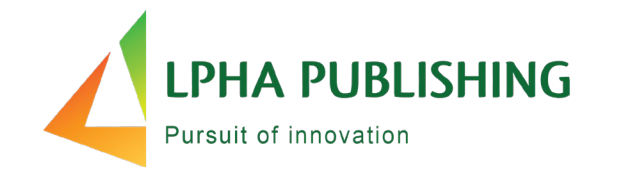

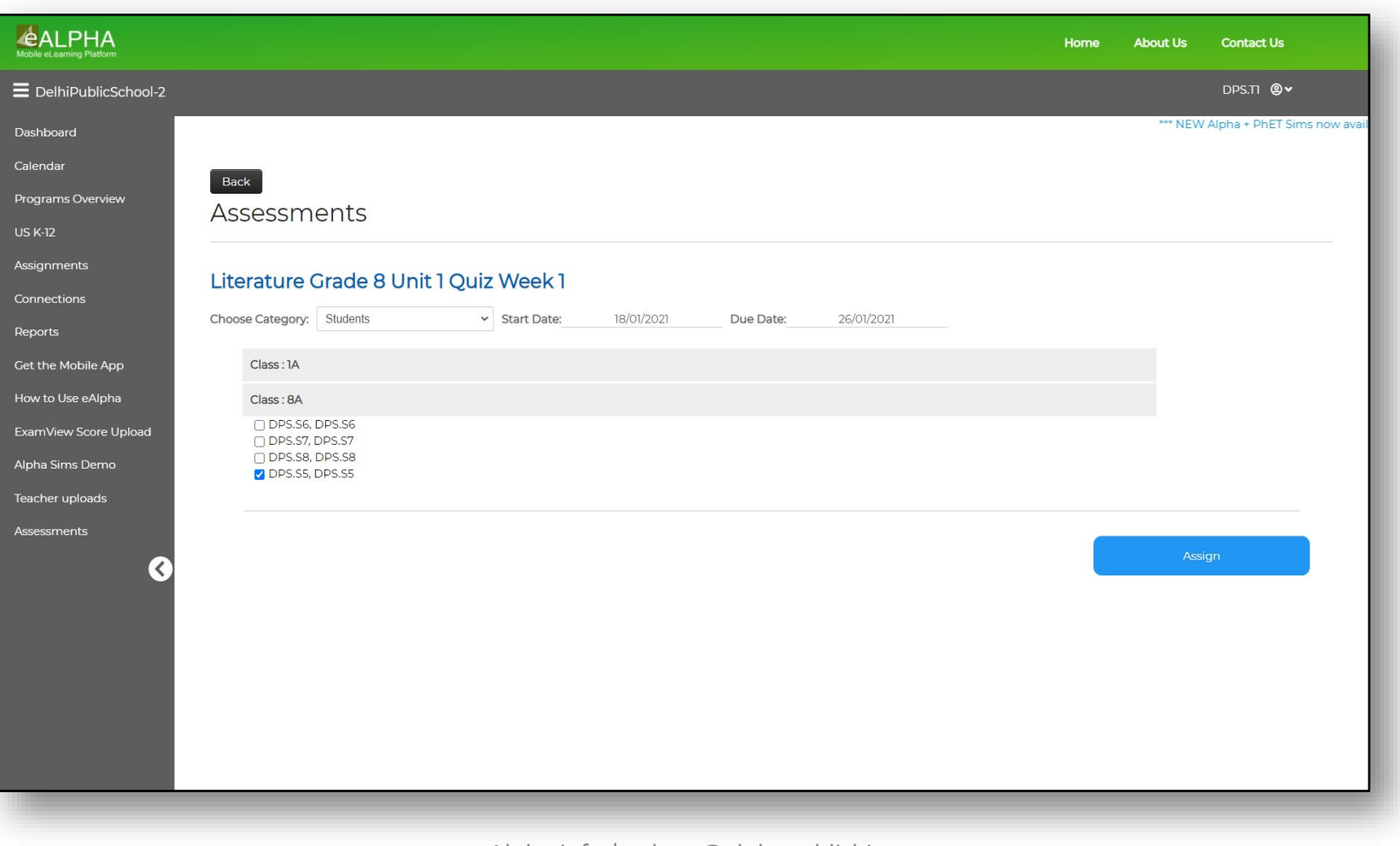

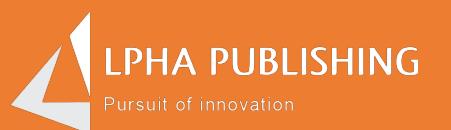

## How are activities organized on eAlpha?

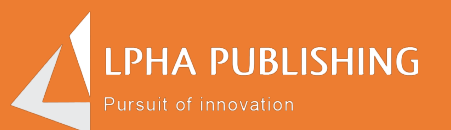

## What are some of the teacher tools?

#### **Teachers can assign and score in eAlpha**

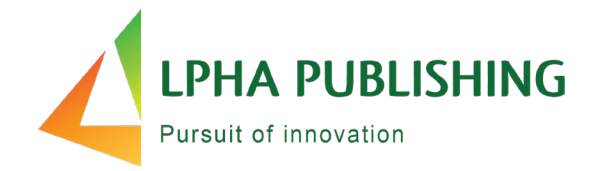

eAlpha is our Learning Management System.

- Interactive student pages and practice pages.
- Downloadable PDFs of components.
- And NOW, Alpha Assessments Powered by Learnosity!

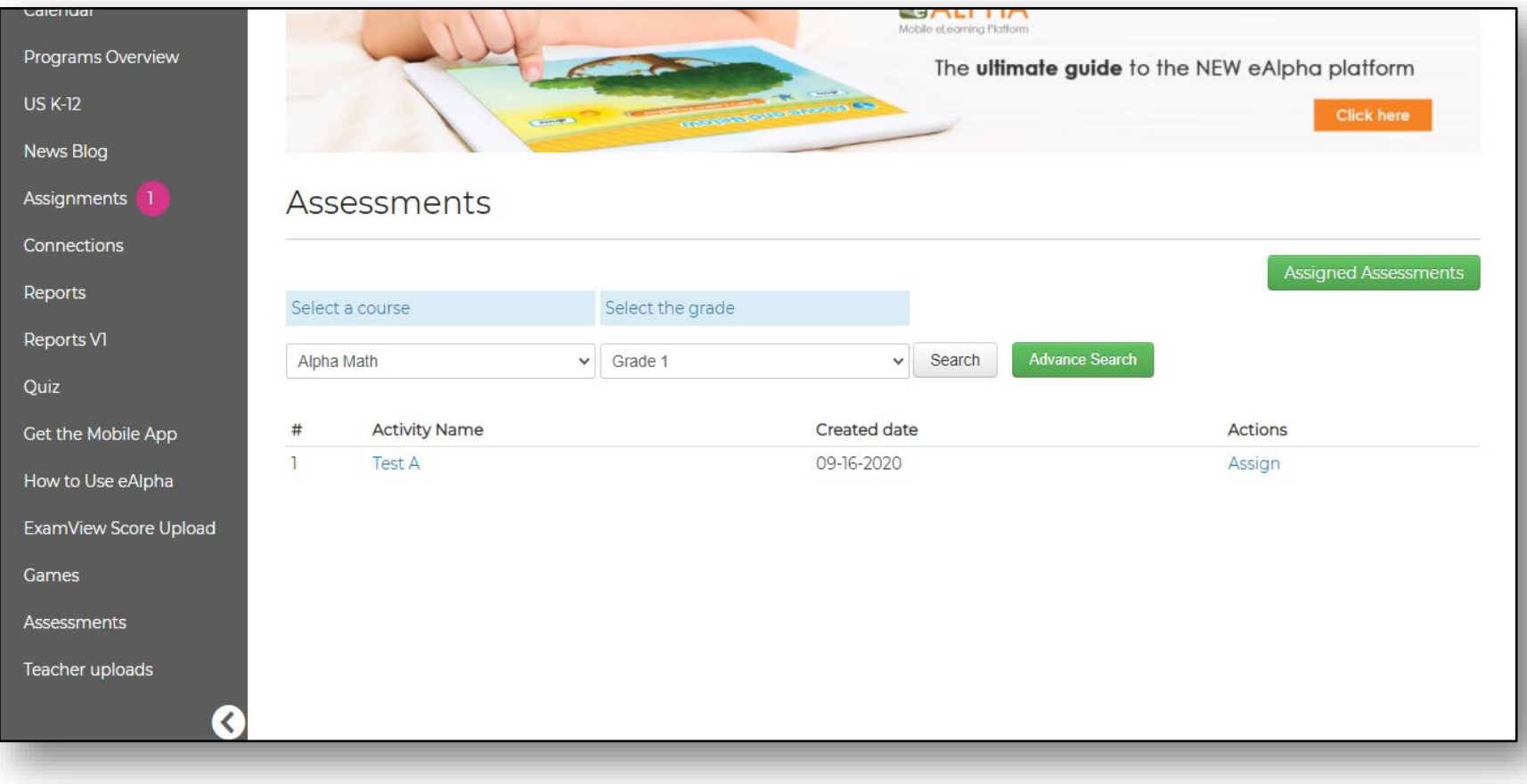

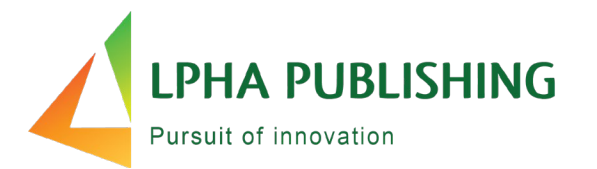

 $1 \mid 2 \mid$ 

 $\geq$ 

#### Assigned Assessments

#### **Back**

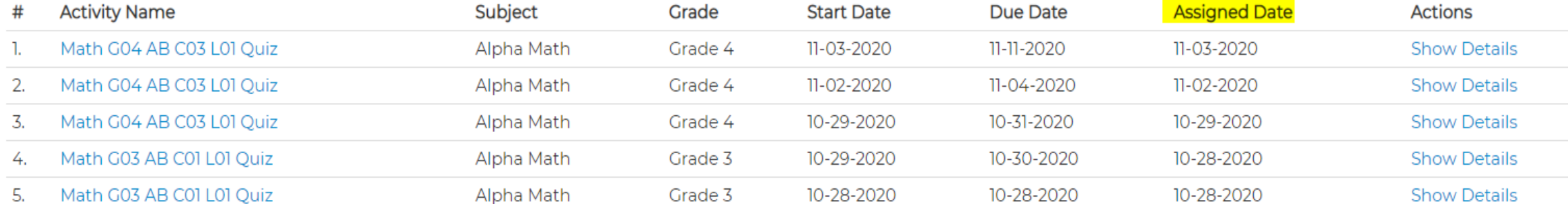

#### **To see the answers, click the Activity Name**

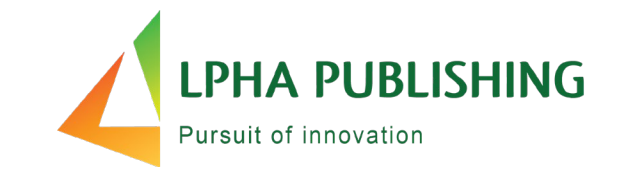

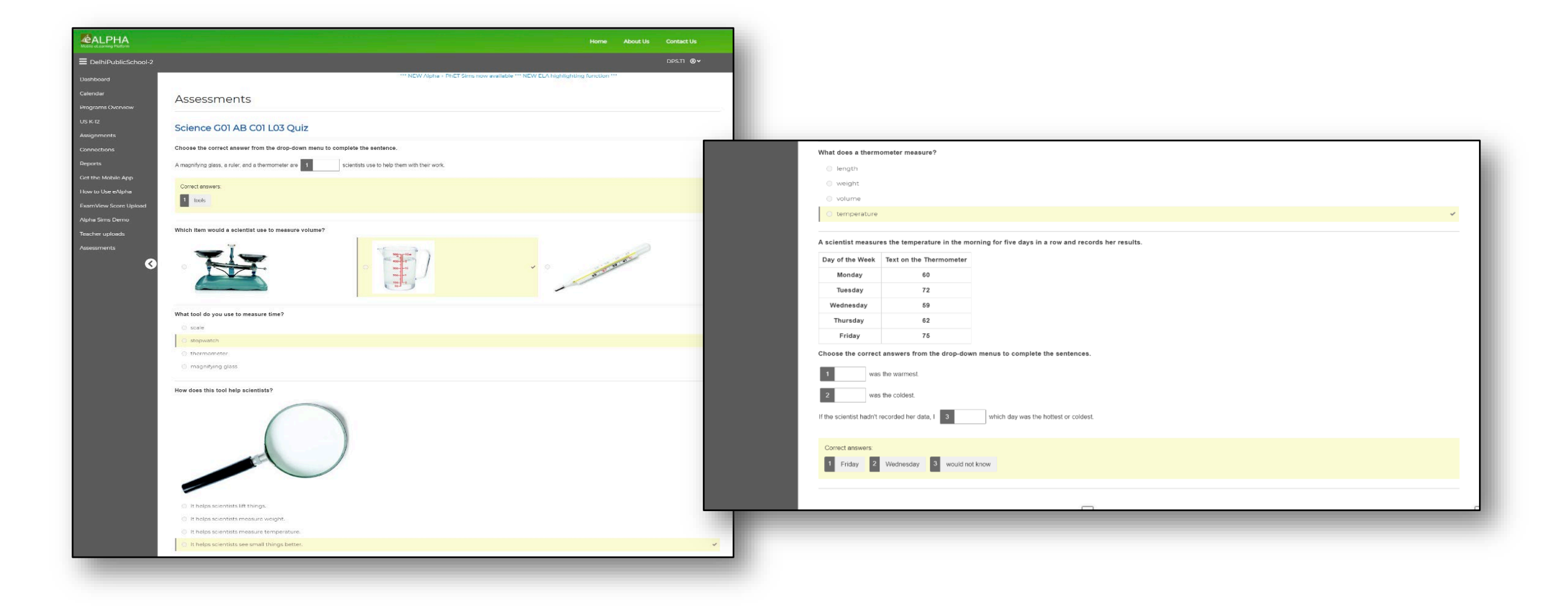

#### **To see more details…**

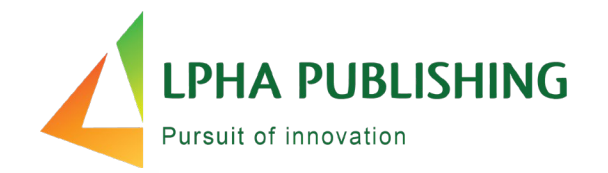

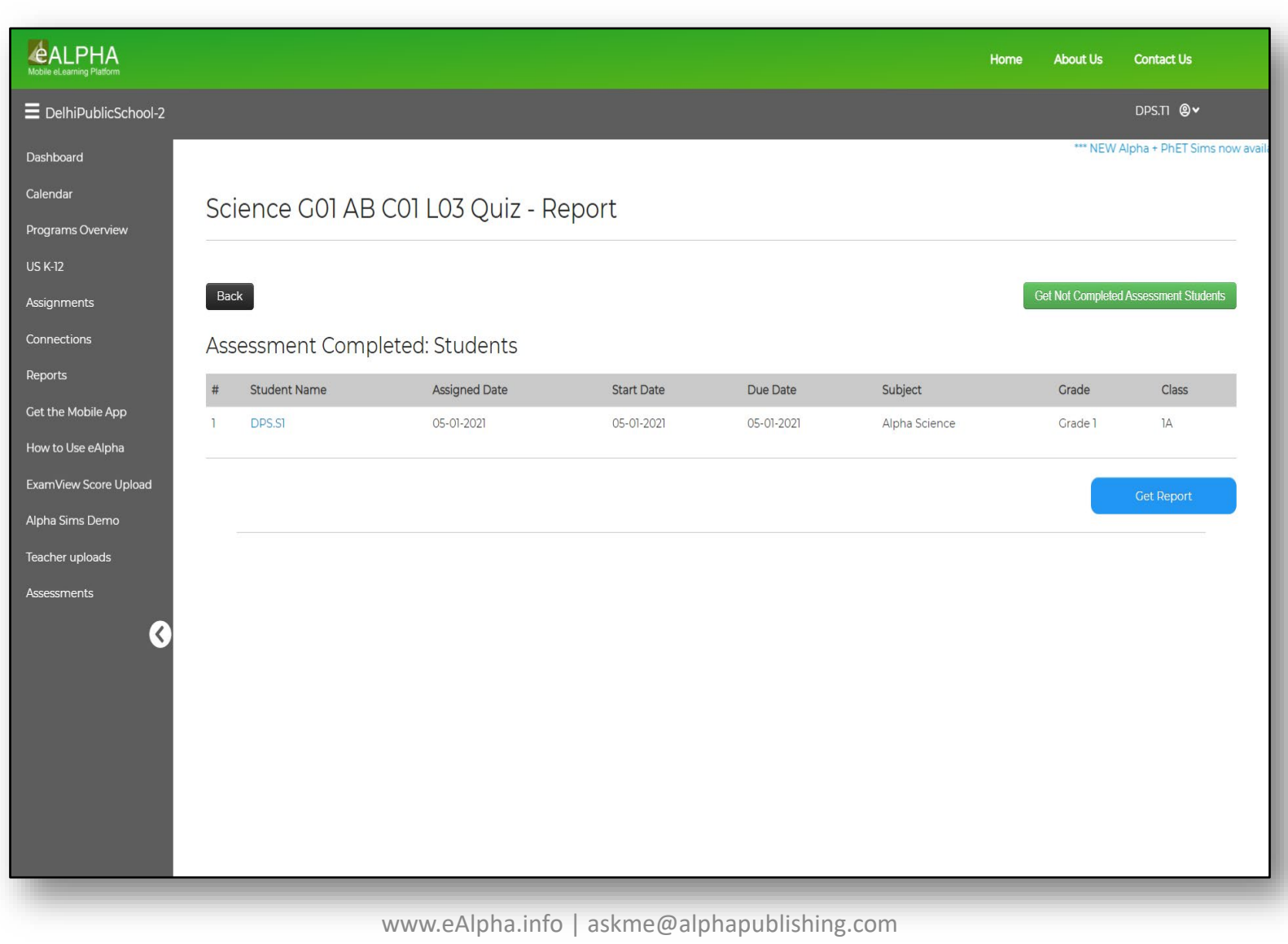

### **Click on "Get Report"**

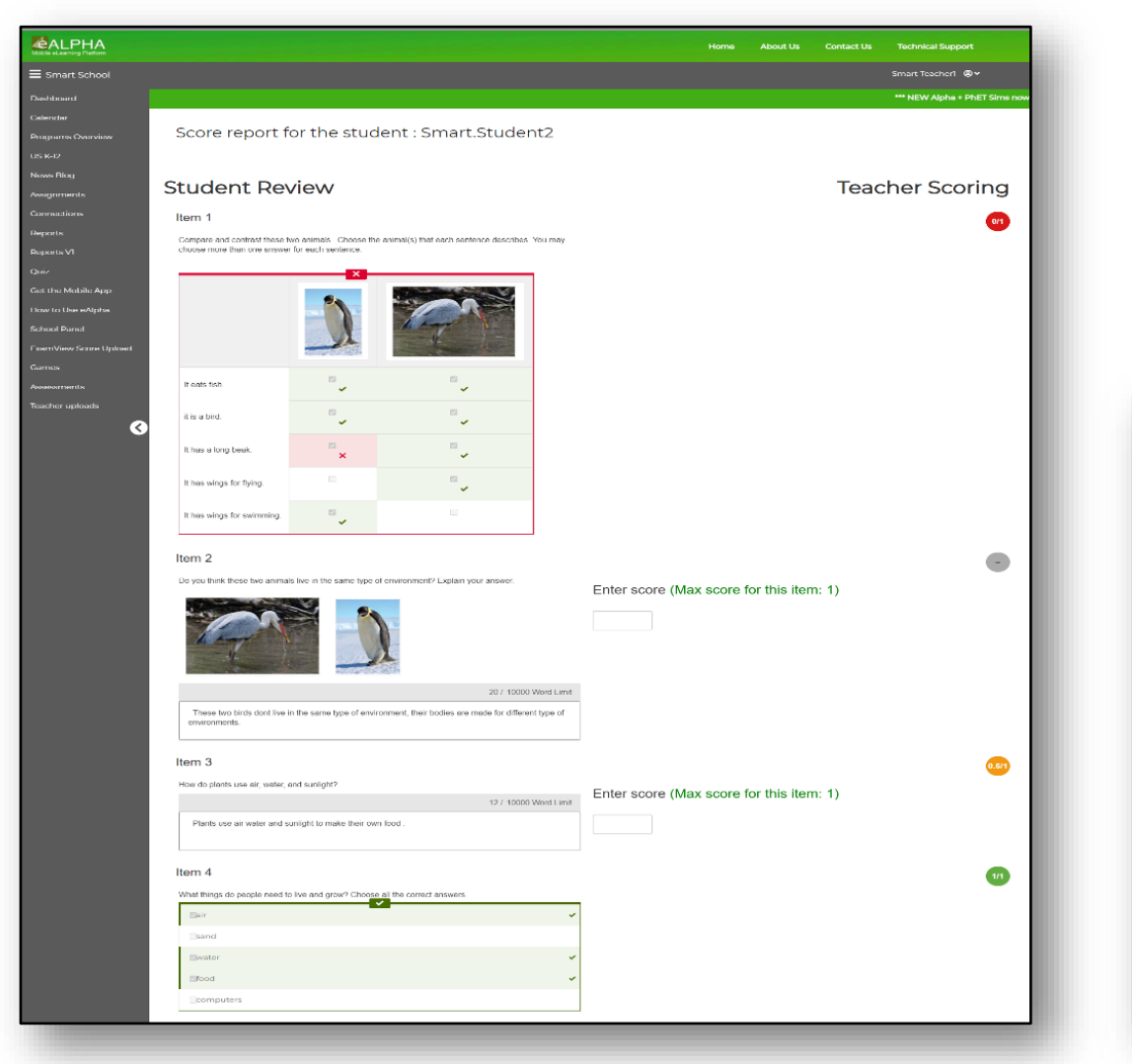

• Teachers can access the Manual Scoring Report.

**LPHA PUBLISHING** 

Pursuit of innovation

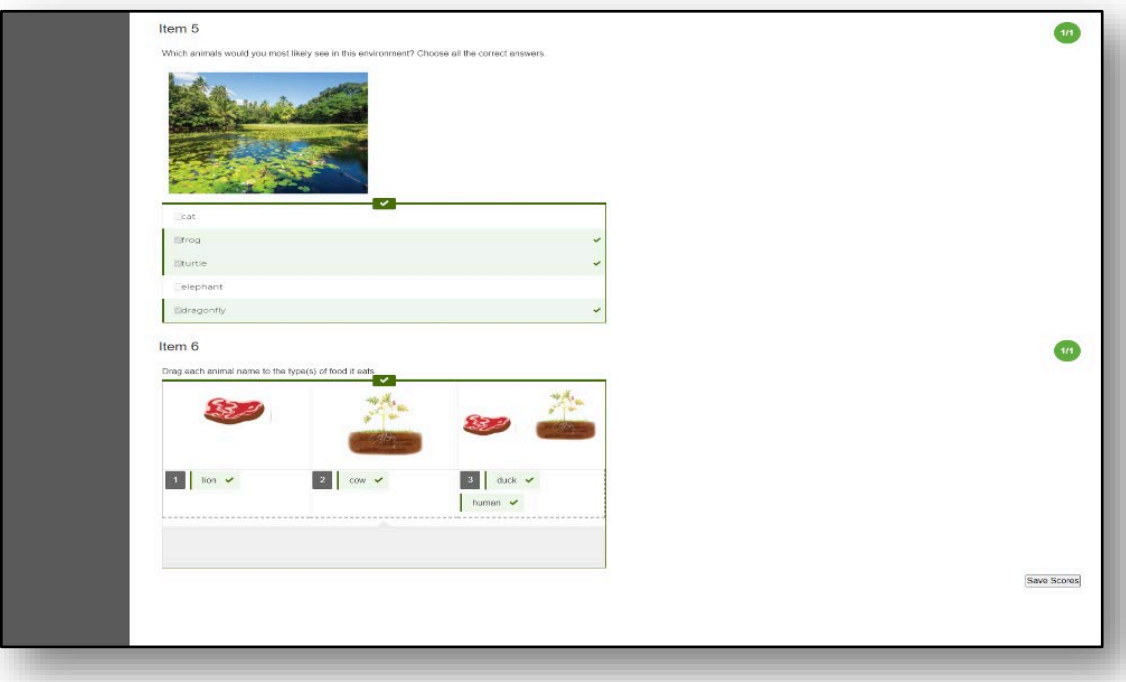

#### **Student Review**

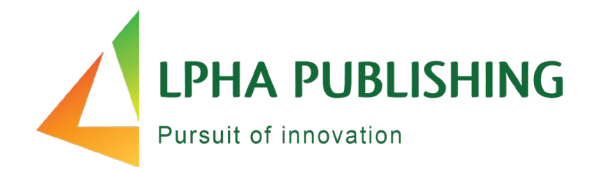

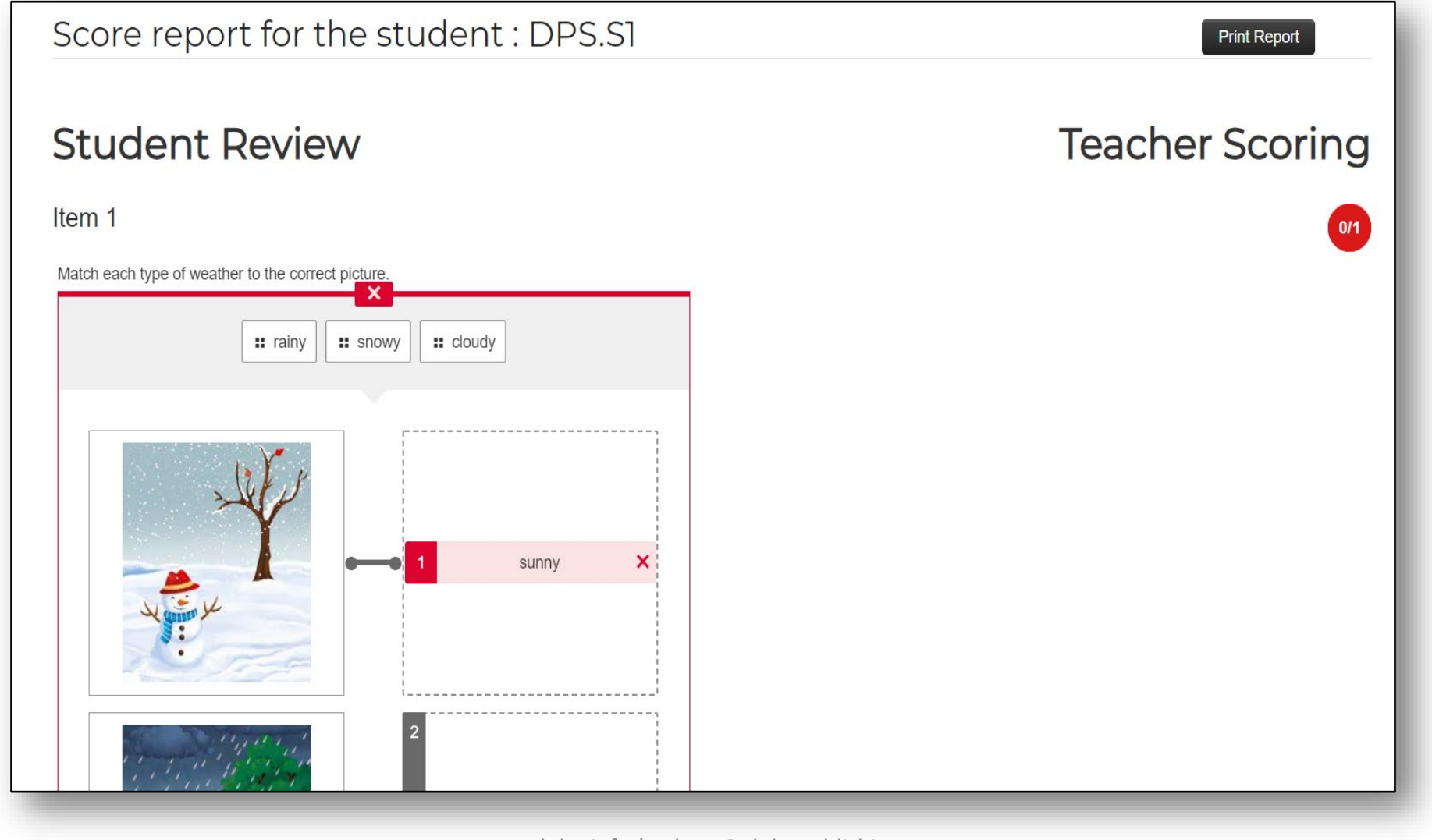

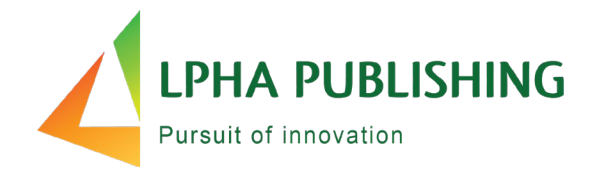

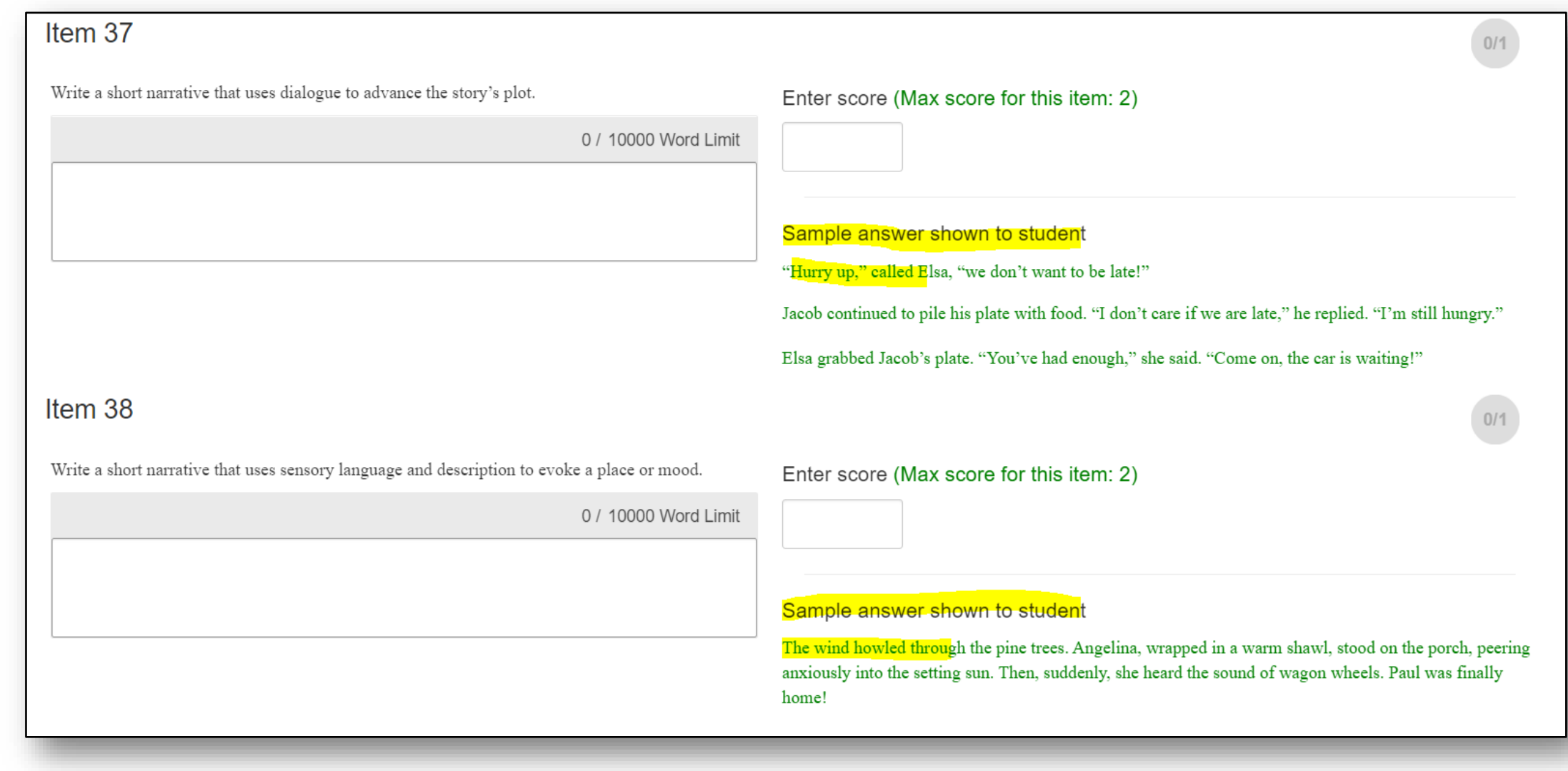

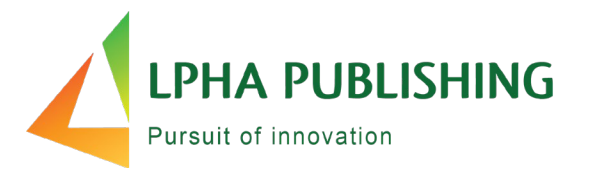

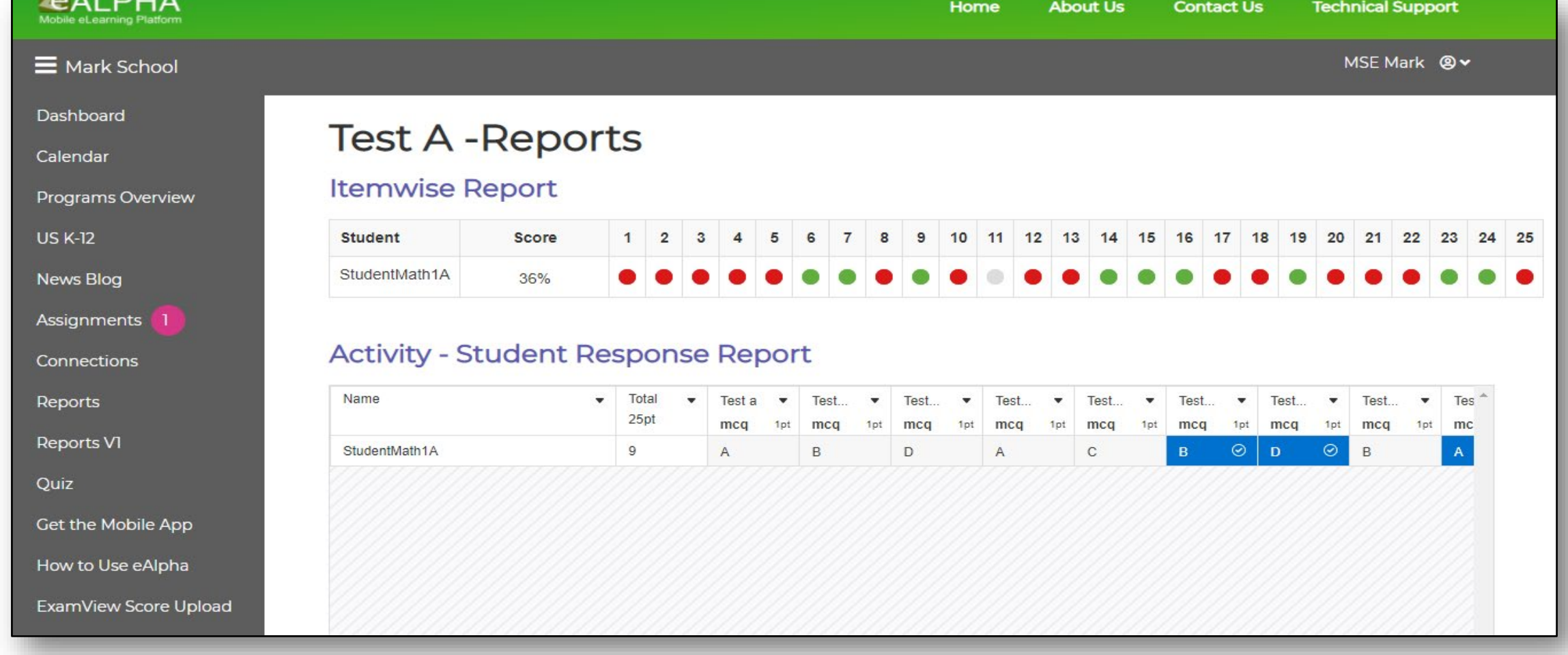

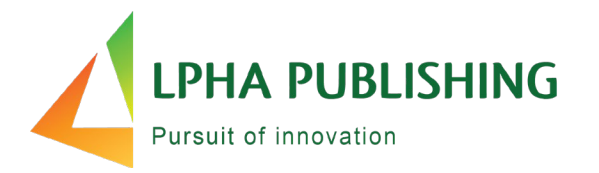

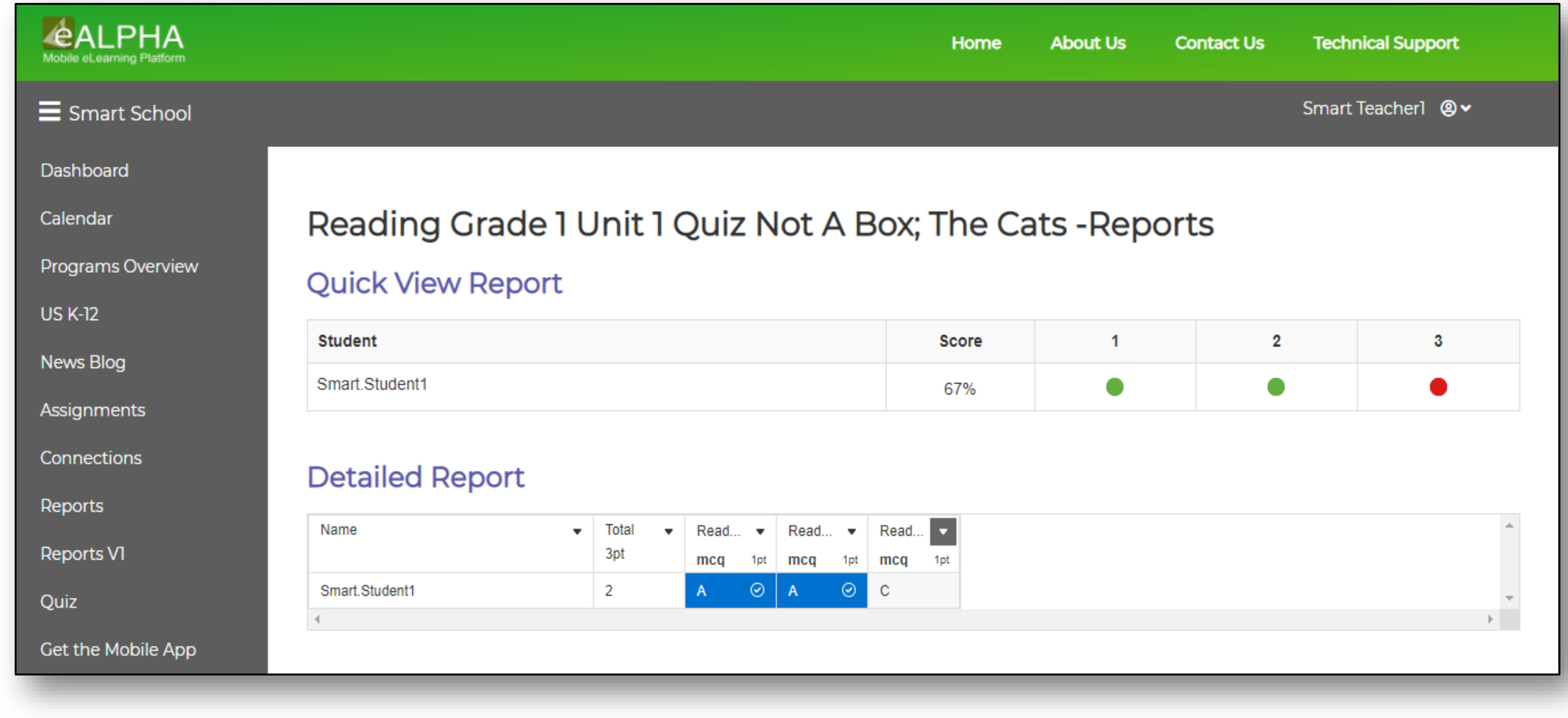

#### **eAlpha Teacher Reports**

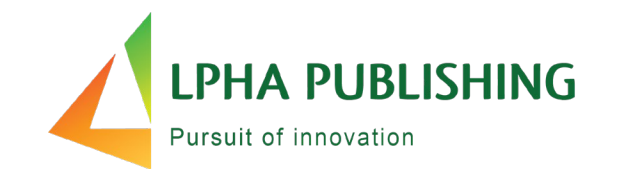

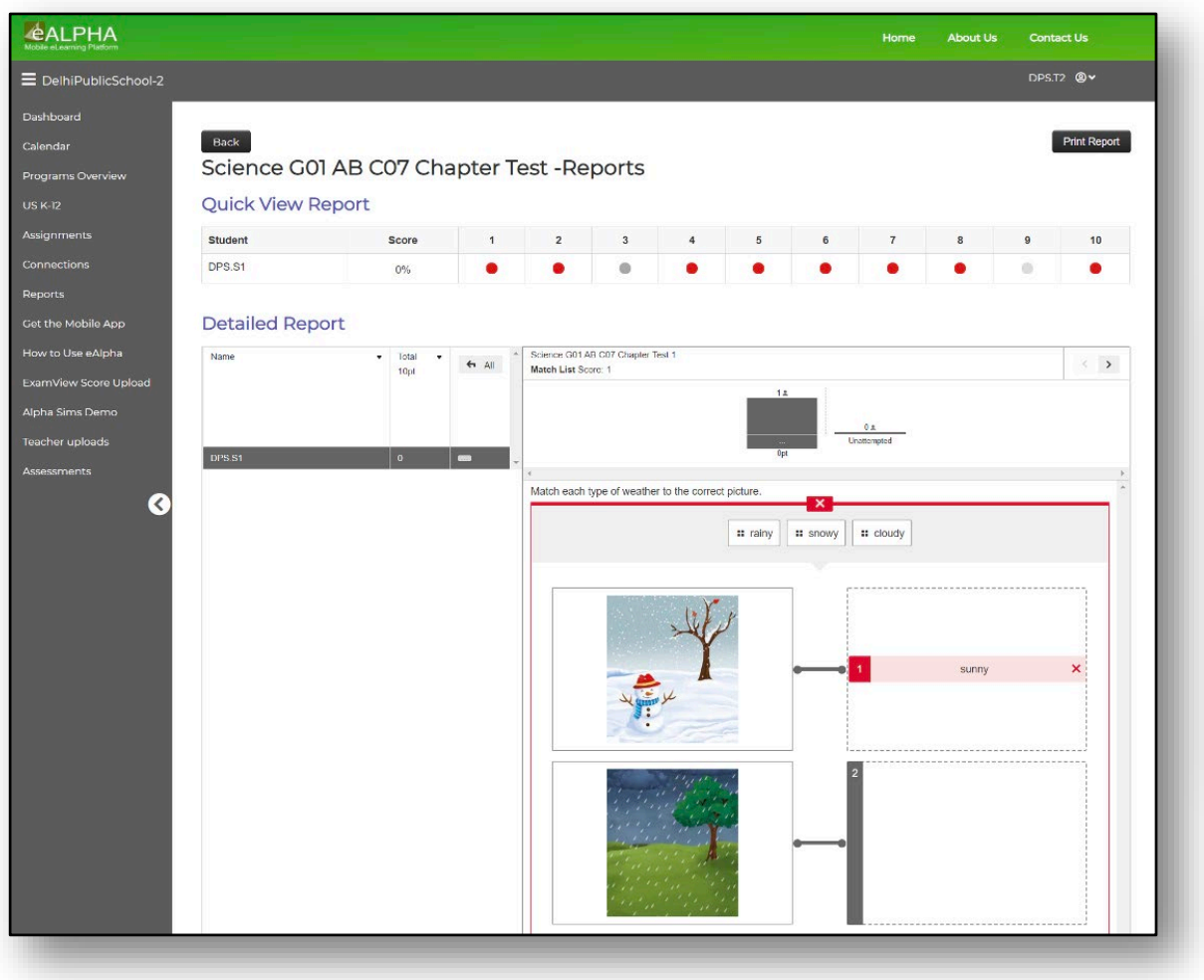

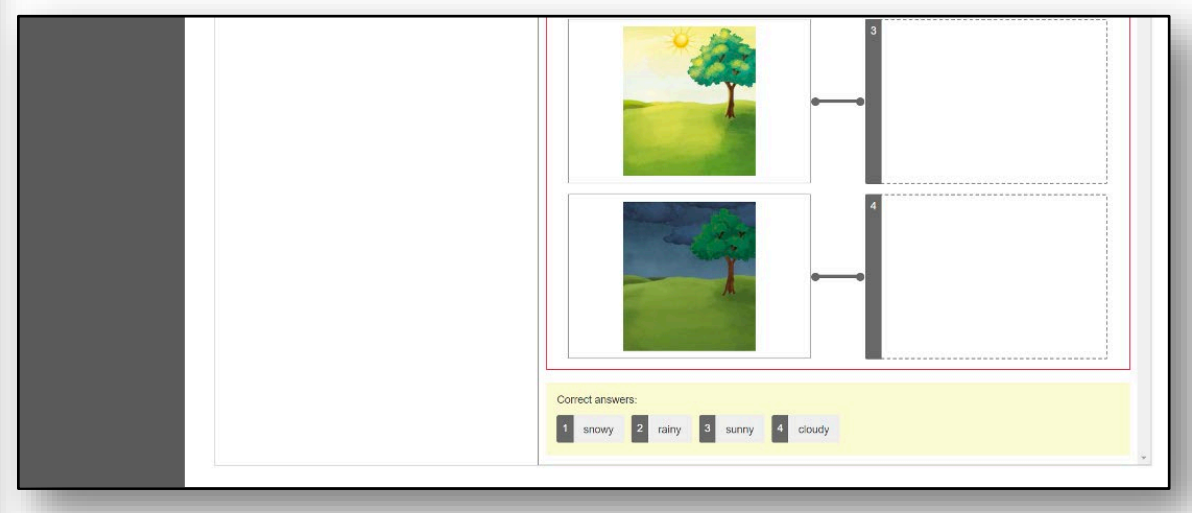

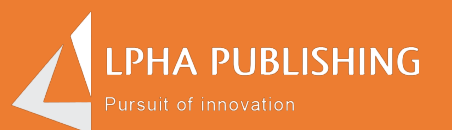

### How do I see sample answers ─ exemplars?

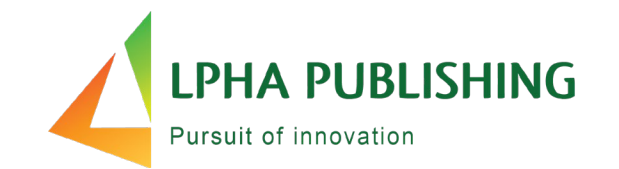

In the Assigned Assessment window:

- Click on "Show Details."
- Click on "Student's Name link."
- Then view items that have sample answers.

Here's what it looks like…

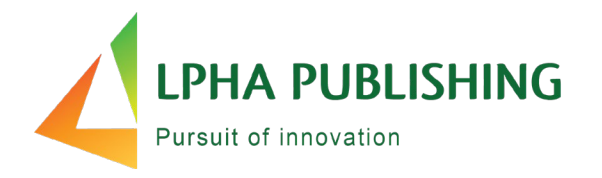

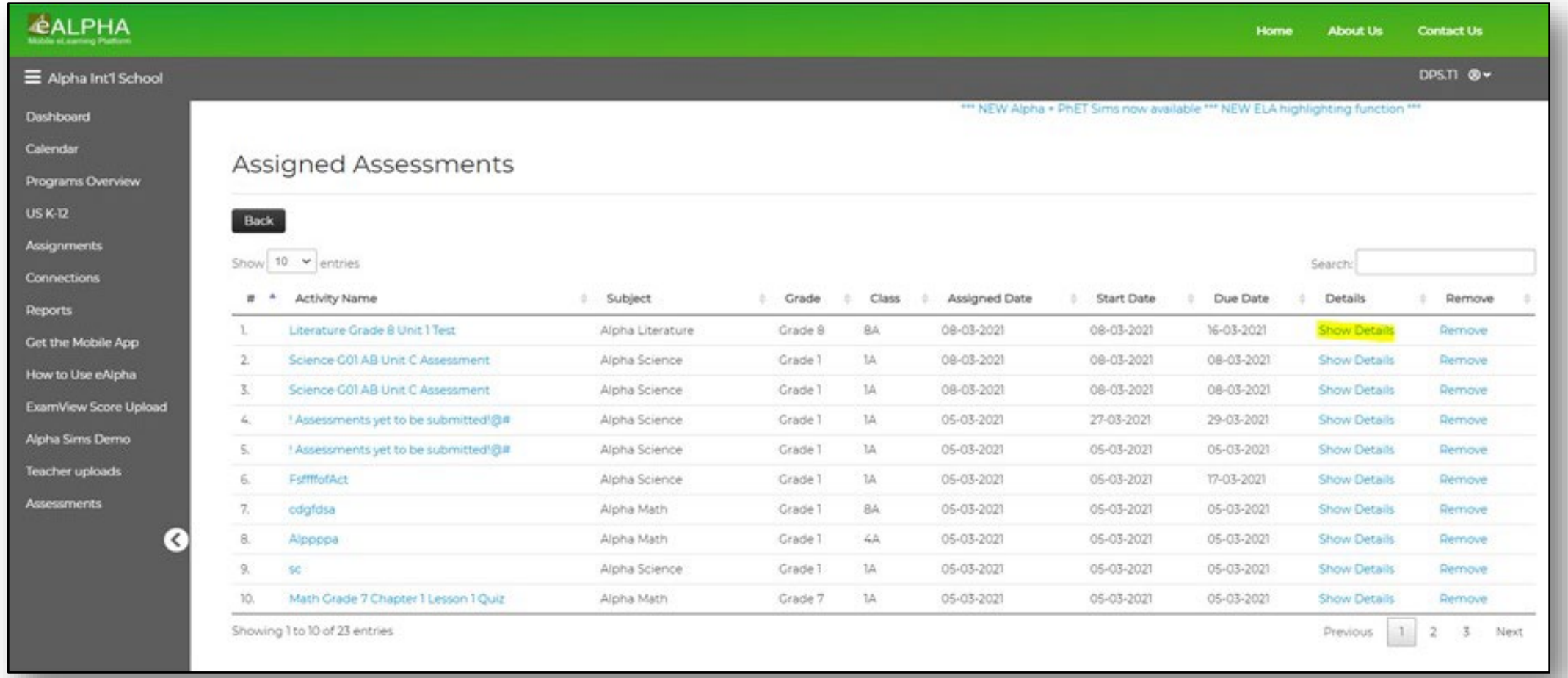

### **Click on "Student's Name link."**

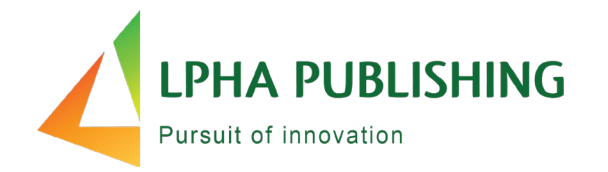

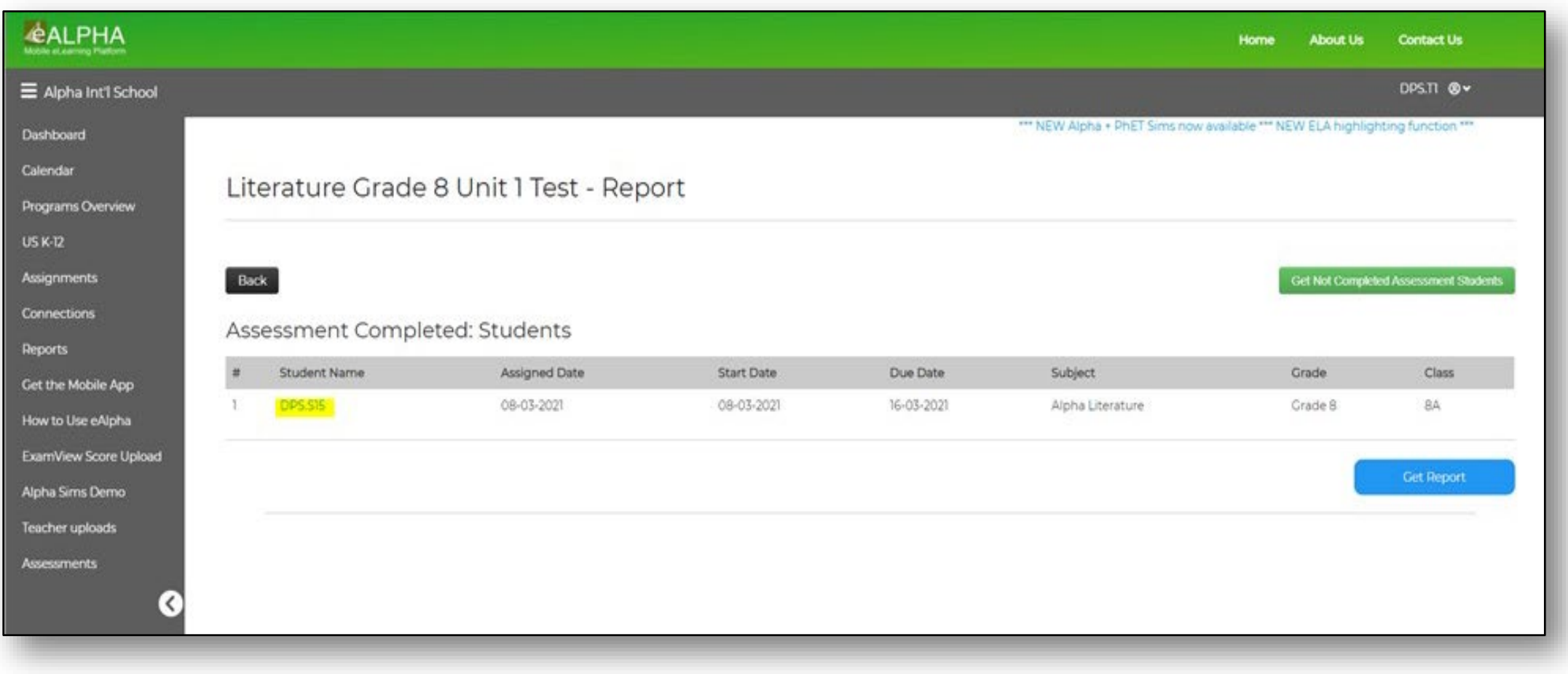

#### **Then view items that have sample answers**

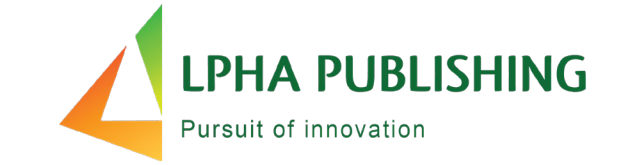

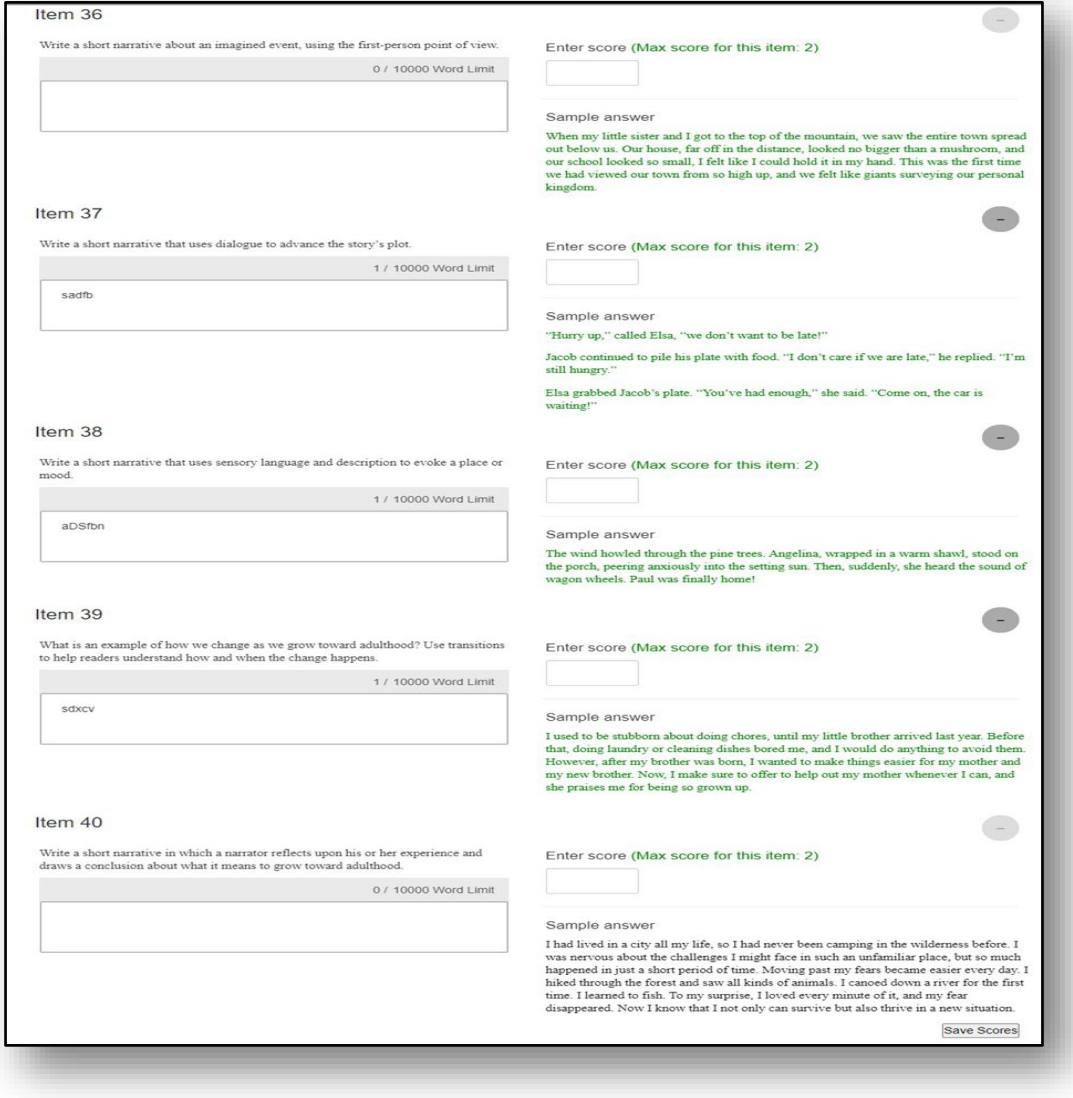

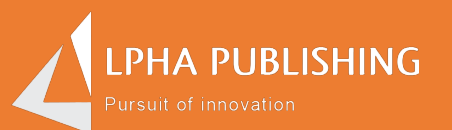

### Two important things to know about the student experience

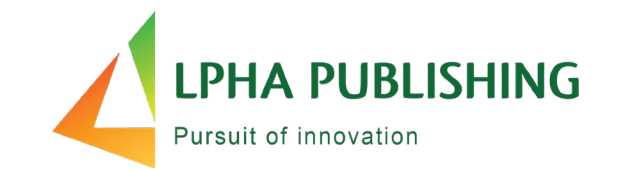

- 1. The student calculator feature is disabled.
	- Keyboards are enabled if students need to input answer.
- 2. Students cannot print any reports.
	- Printing is disabled.